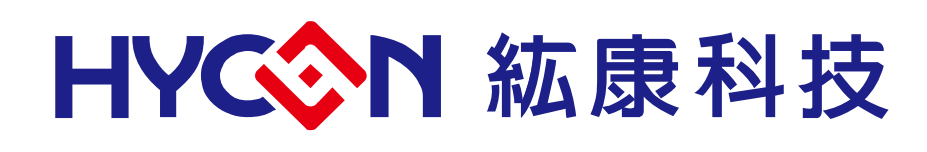

# **HY10P/HY13P Hex Loader User Manual**

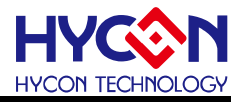

### **Table of Contents**

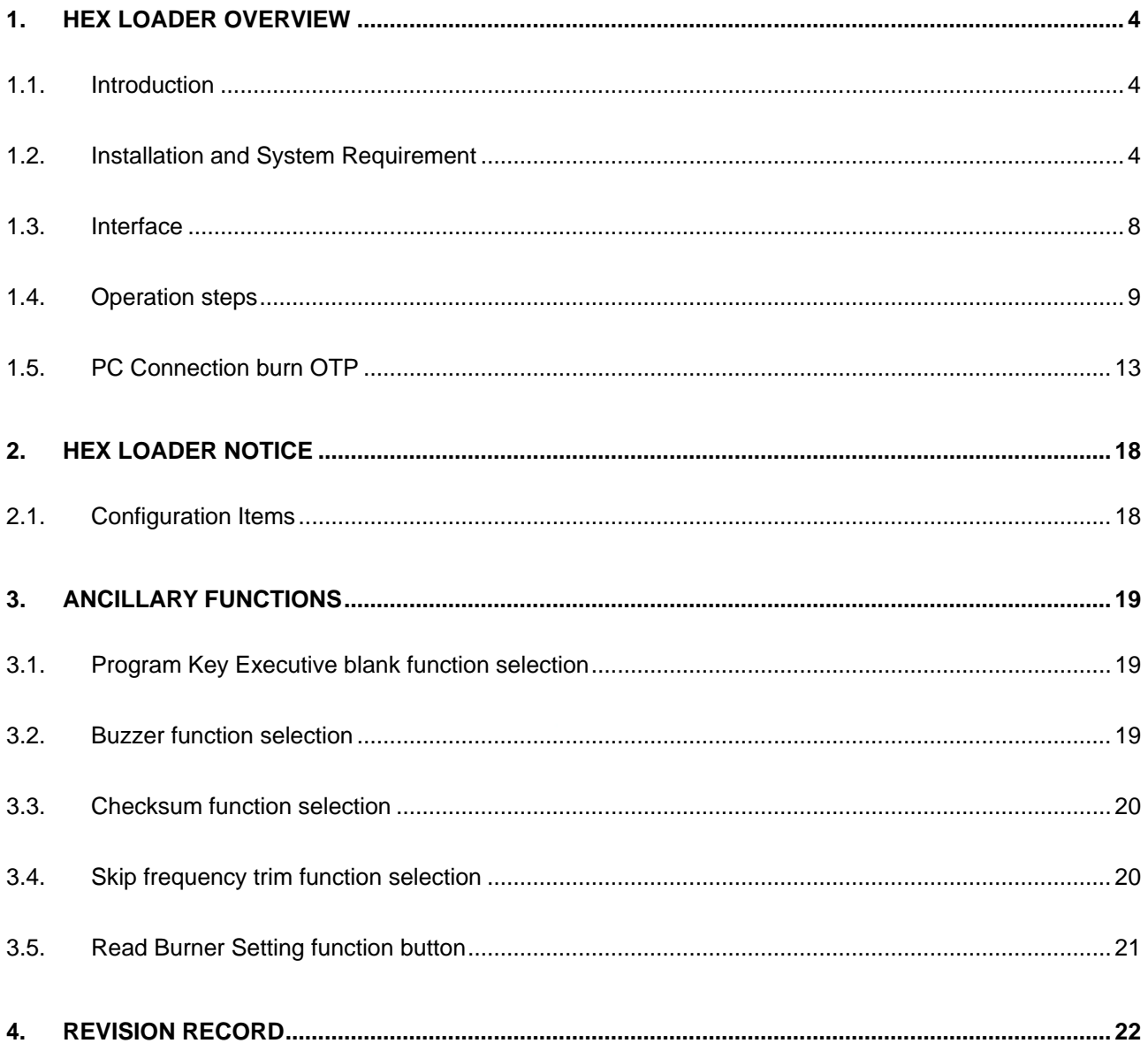

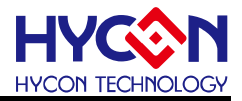

#### Attention :

- 1、 HYCON Technology Corp. reserves the right to change the content of this datasheet without further notice. For most up-to-date information, please constantly visit our website: [http://www.hycontek.com](http://www.hycontek.com/) .
- 2、 HYCON Technology Corp. is not responsible for problems caused by figures or application circuits narrated herein whose related industrial properties belong to third parties.
- 3、 Specifications of any HYCON Technology Corp. products detailed or contained herein stipulate the performance, characteristics, and functions of the specified products in the independent state. We does not guarantee of the performance, characteristics, and functions of the specified products as placed in the customer's products or equipment. Constant and sufficient verification and evaluation is highly advised.
- 4、 Please note the operating conditions of input voltage, output voltage and load current and ensure the IC internal power consumption does not exceed that of package tolerance. HYCON Technology Corp. assumes no responsibility for equipment failures that resulted from using products at values that exceed, even momentarily, rated values listed in products specifications of HYCON products specified herein.
- 5、 Notwithstanding this product has built-in ESD protection circuit, please do not exert excessive static electricity to protection circuit.
- 6、 Products specified or contained herein cannot be employed in applications which require extremely high levels of reliability, such as device or equipment affecting the human body, health/medical equipments, security systems, or any apparatus installed in aircrafts and other vehicles. .
- 7、 Despite the fact that HYCON Technology Corp. endeavors to enhance product quality as well as reliability in every possible way, failure or malfunction of semiconductor products may happen. Hence, users are strongly recommended to comply with safety design including redundancy and fire-precaution equipments to prevent any accidents and fires that may follow.
- 8、 Use of the information described herein for other purposes and/or reproduction or copying without the permission of HYCON Technology Corp. is strictly prohibited.

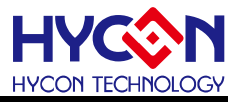

### <span id="page-3-0"></span>**1. Hex Loader Overview**

### <span id="page-3-1"></span>**1.1. Introduction**

The programming software, Hex Loader, aims to program the .Hex file that generated by all present version of HY10P & HY13P IDE by means of hardware programmers (Users are required to accurately select IC model number and programmer ID, detailed description is given in Chapter 2).

### <span id="page-3-2"></span>**1.2. Installation and System Requirement**

### **1.2.1. Installation**

Minimum system disposition required by operating HY10P and HY13P Hex Loader:

- PC Hardware Request Compatible PC with PENTIUM® CPU 256 MB Memory (512MB is recommended) 500 MB Hard Disk Space
- Operation System Requirement: Windows XP, Windows Vista, Windows 7, Windows 8, Windows 10 Support 32/64bit system.
- Applicable Interface USB Port, USB HID Port
- Supporting Software Version HY10P and HY13P Hex Loader V1.6 above
- Supporting Products -HY10P40(HAO\_2MHz), HY10P40(HAO\_4MHz), HY10P40(HAO\_8MHz) -HY13P52(HAO\_2MHz), HY13P52(HAO\_4MHz), HY13P52(HAO\_8MHz) -HY13P53x(HAO\_2MHz), HY13P53x(HAO\_4MHz), HY13P53x(HAO\_8MHz) -HY13P56x(HAO\_2MHz), HY13P56x(HAO\_4MHz), HY13P56x(HAO\_8MHz)
- Supporting Burner Hardware Model No. HY10S00-CM01 No display HY10P burner (can be burned HY10P series IC) HY13S00-CM01 No display HY13P burner (can be burned HY13P series IC) HY10000-WK08C with display burner (Support full range of IC burning)
- Program version compatibility HY10P or HY13P IDE version of the program compiled by the burned file (.HEX) Via HY10P and HY13P Hex Loader software, download burn.

### Function Item

-Supporting download the Hex files to Flash Memory of burner -Supporting read out function of the Hex files that downloaded to Flash Memory of burner.

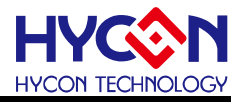

- Execute the Setup.exe executable file to start the installation
- Following the instruction window dialogs step by step to continue setup procedures. As shown in [Figure 1-1.](#page-6-0)

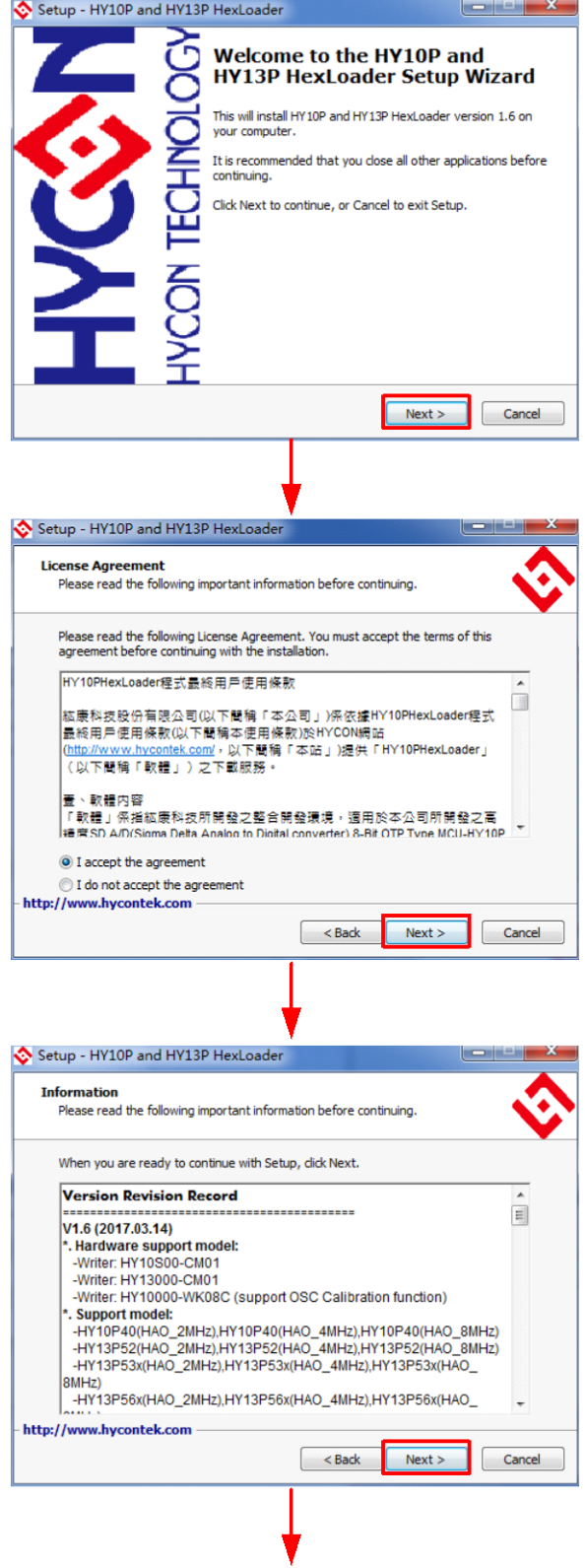

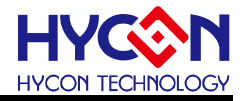

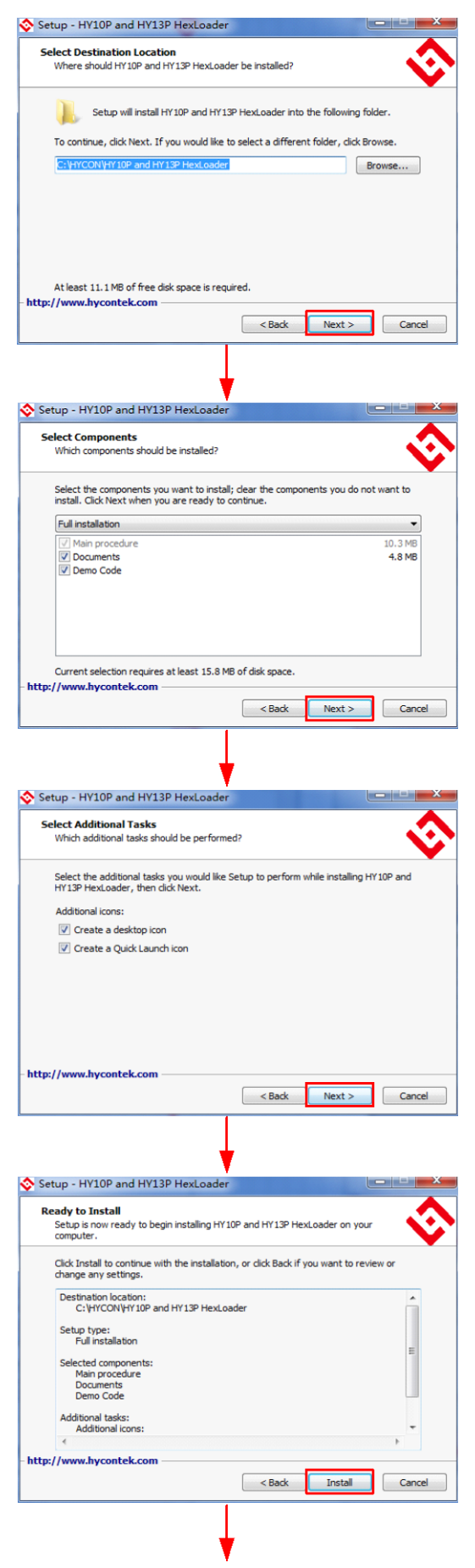

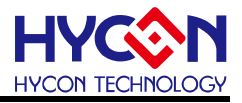

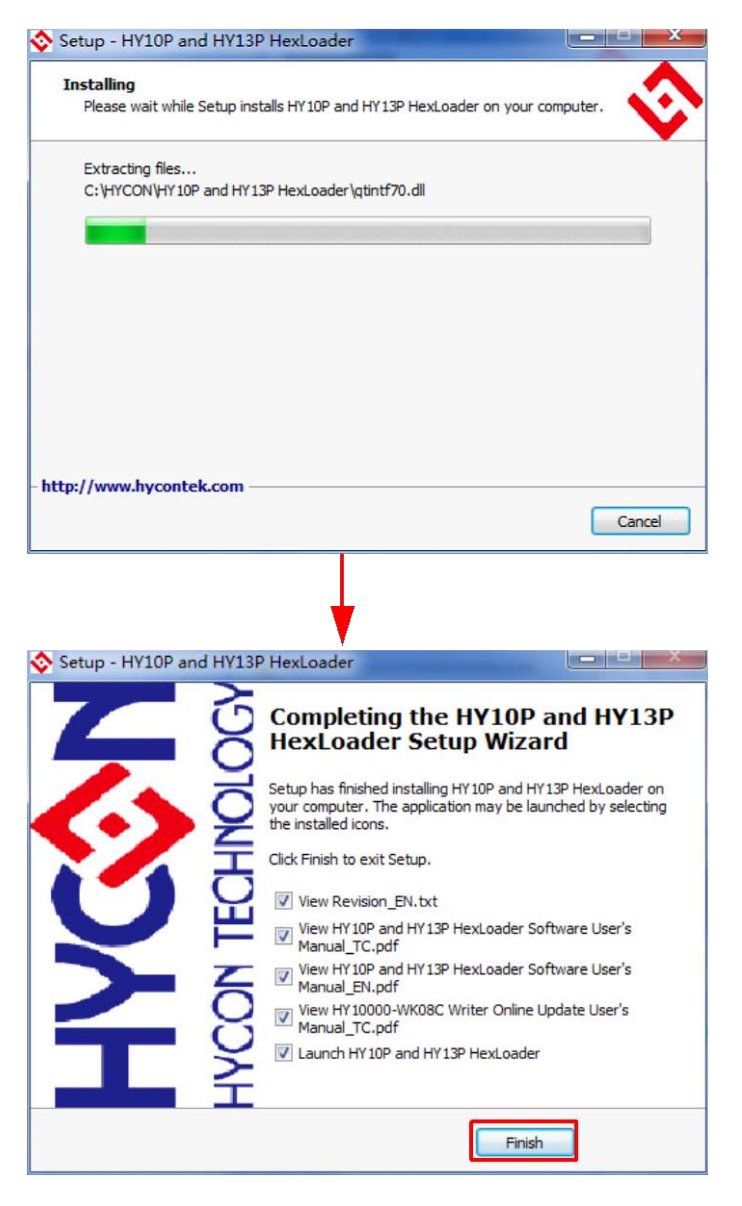

Figure 1- 1

<span id="page-6-0"></span>Note: For some Windows OS, it may require to have administrator identity to install the Hex Loader to the computer.

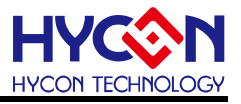

### **1.2.2. Uninstall**

Please remove the file of "HY10P and HY13P Hex Loader" in "Add/Remove Program" under Control Panel.

### <span id="page-7-0"></span>**1.3. Interface**

When the software is opened, the window in below will pop up, as [Figure 1-](#page-7-1) 2 shown.

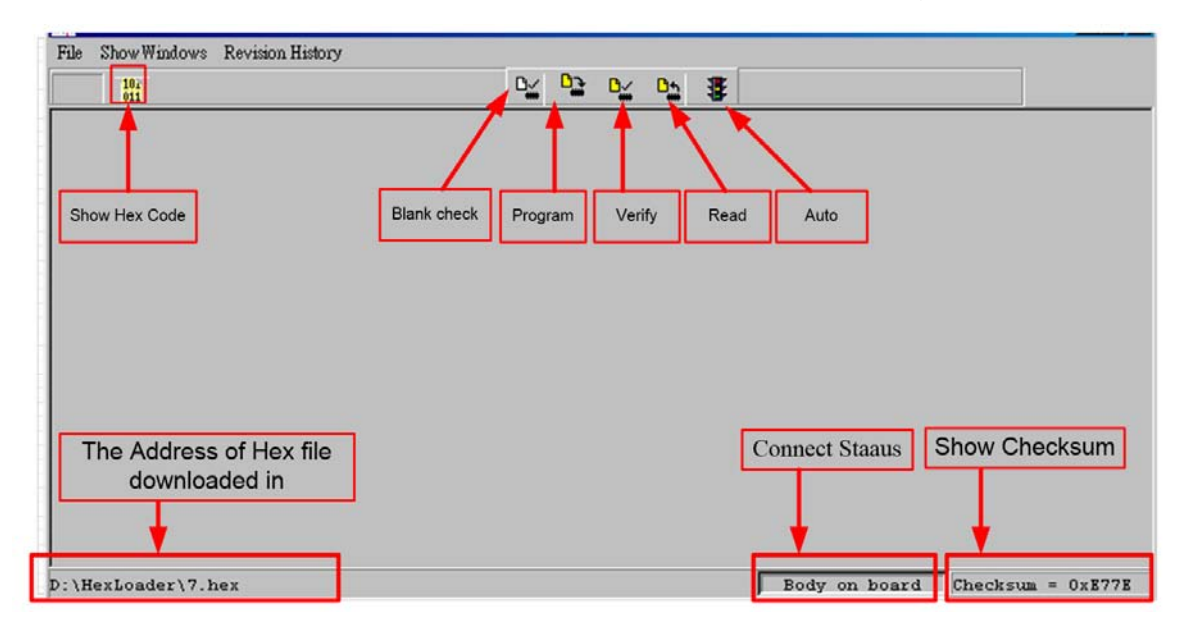

Figure1- 2 .

<span id="page-7-1"></span>Click File and the window will show as [Figure 1-](#page-7-2) 3.

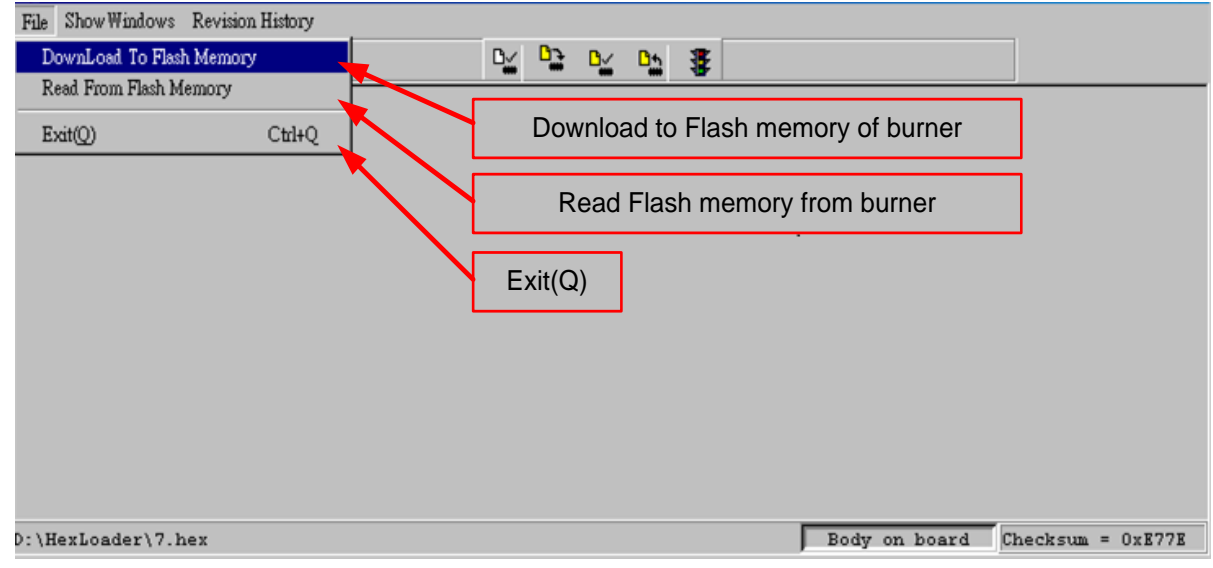

Figure 1- 3

<span id="page-7-2"></span>Down Load To Flash Memory  $\rightarrow$  Download to Flash memory of burner Read From Flash Memory  $\rightarrow$  Read Flash memory from burner

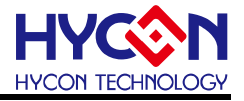

When Show Windows button is clicked, the window will show as [Figure 1-](#page-8-1) 4.

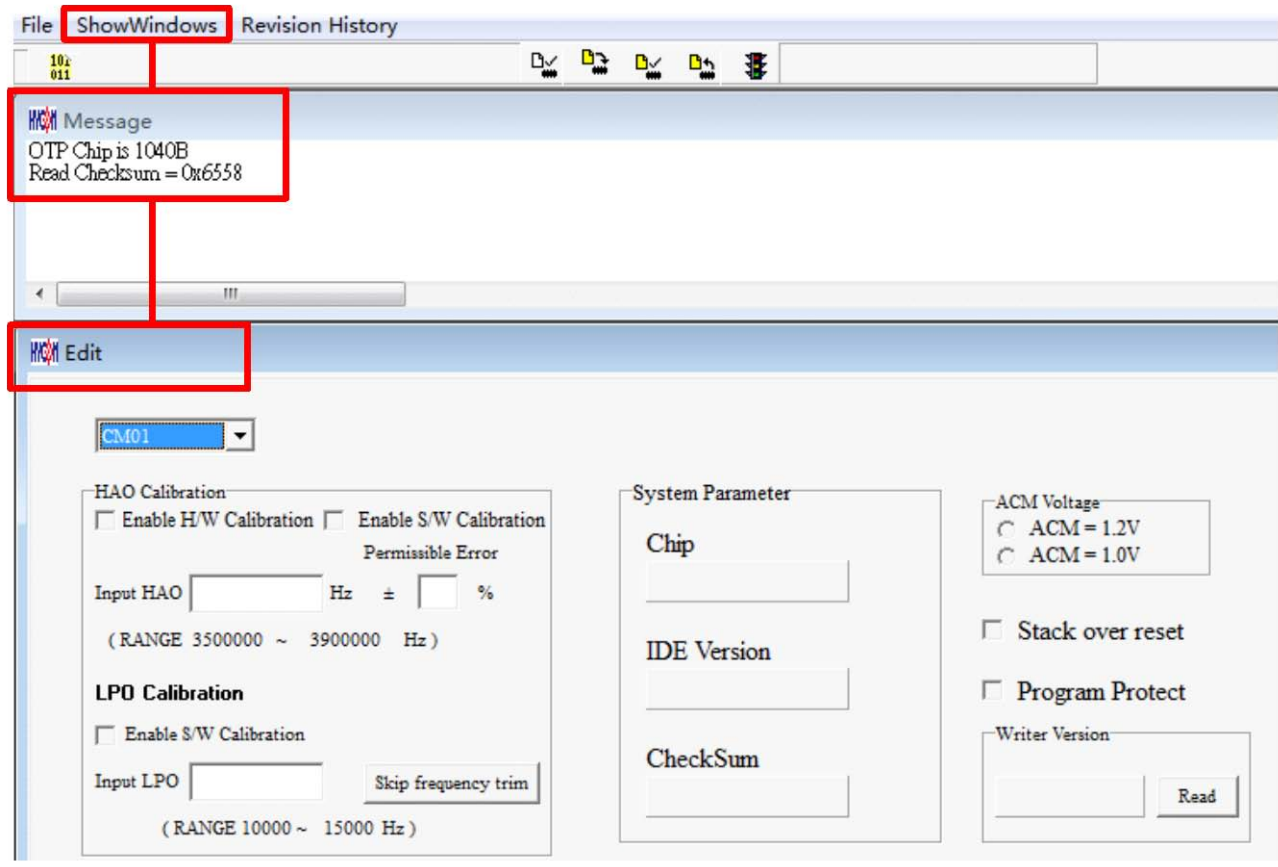

Figure1- 4

### <span id="page-8-1"></span>Message  $\rightarrow$  message field

Edit  $\rightarrow$  A display window that is defined confirmation item, serve as display function only. No need to tick on this window

### <span id="page-8-0"></span>**1.4. Operation steps**

**Step 01:** Choose "Down Load To Flash Memory" from File, as shown in [Figure 1-](#page-8-2) 5.

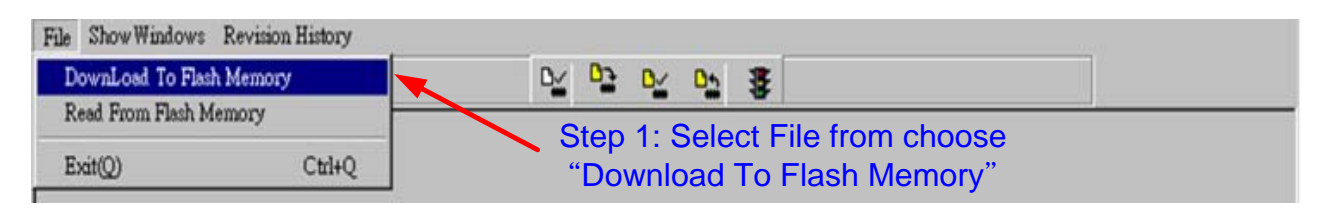

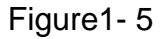

<span id="page-8-2"></span>**Step 02:** Select the version of the burner, all burners are selected CM01.

**Step 03:** Select IC model.

**Step 04:** Select IC Burn limit times; to enable this function, tick "Enable Program Times" and input the limit number (Input range is 1 to 9999999). Do not tick if this function is unnecessary.

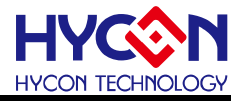

### **Step 05** : Click OK when setups are finished

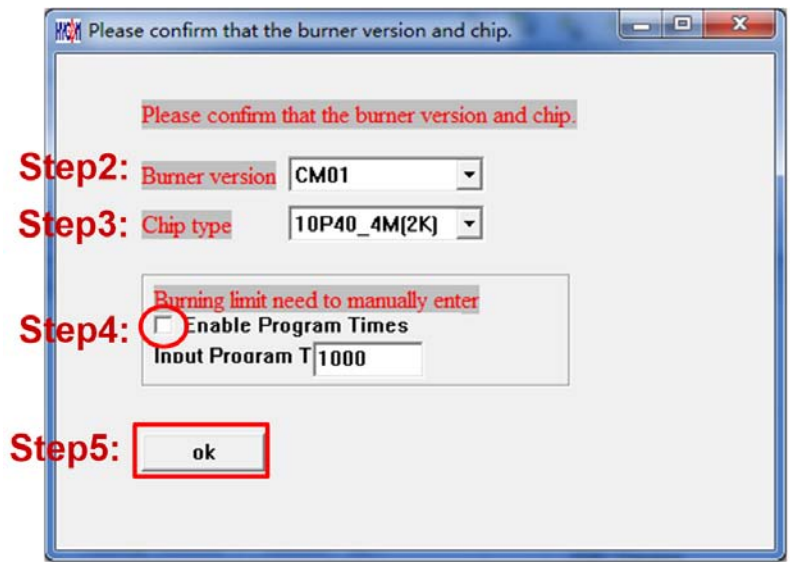

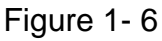

**Step 06**: Select Hex files and download to Flash Memory of burner, as [Figure 1-](#page-9-0)7 indicated

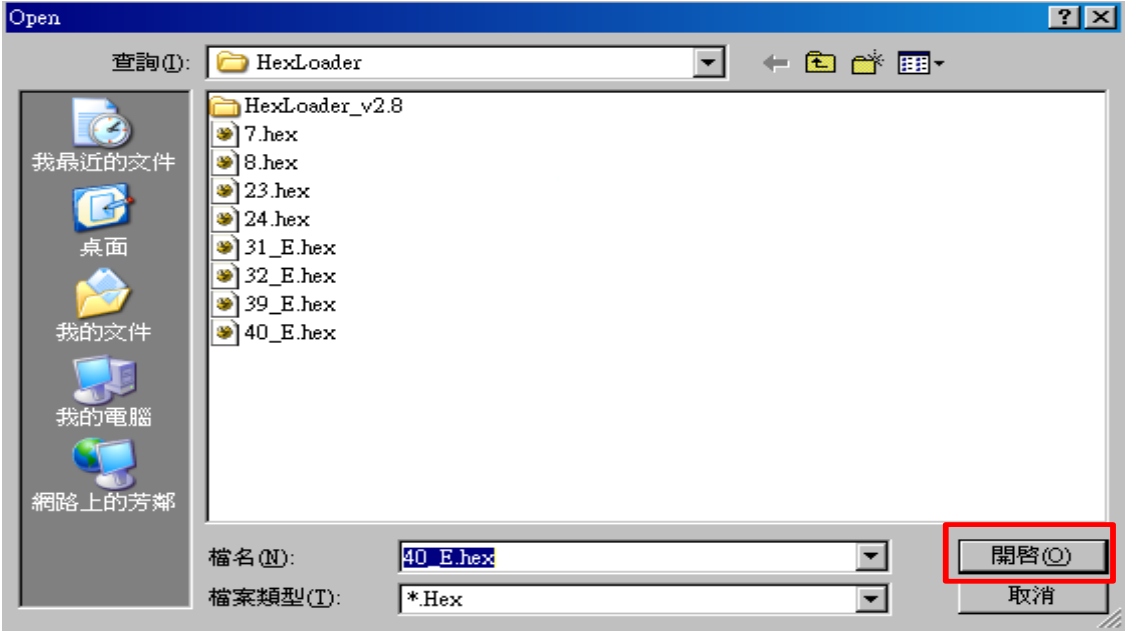

Figure 1- 7

<span id="page-9-0"></span>**Step 07**: Select whether to input Password, as [Figure 1-](#page-9-1)8

<span id="page-9-1"></span>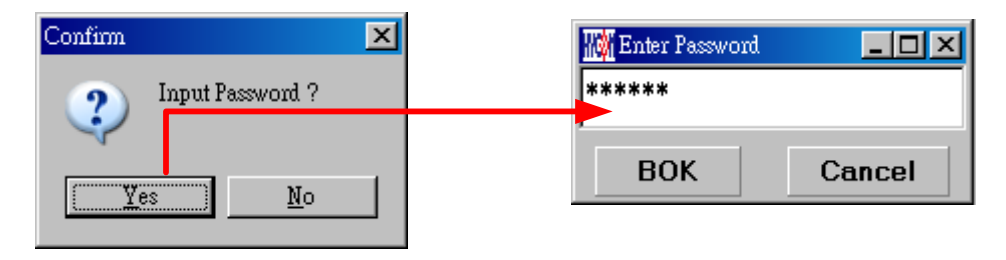

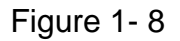

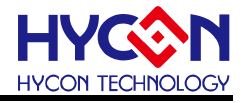

**Step 08**: When the selection is complete, display the information, as [Figure 1-](#page-10-0)9

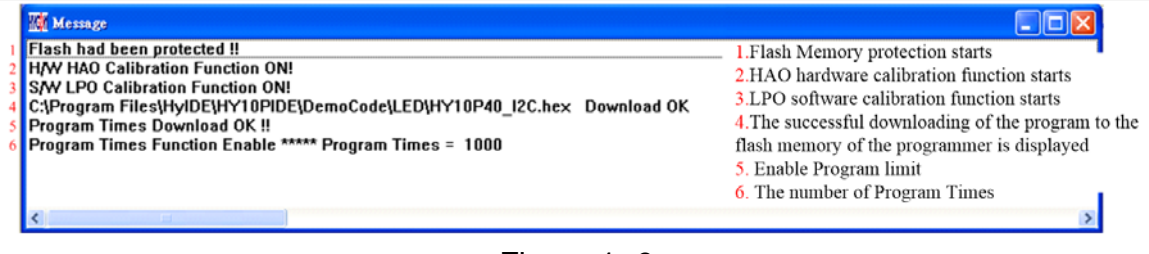

Figure 1- 9

<span id="page-10-0"></span>**Step 9**: Select Edit to display the information after Hex file was loaded. This window is for information display purpose, no need to change the setups.

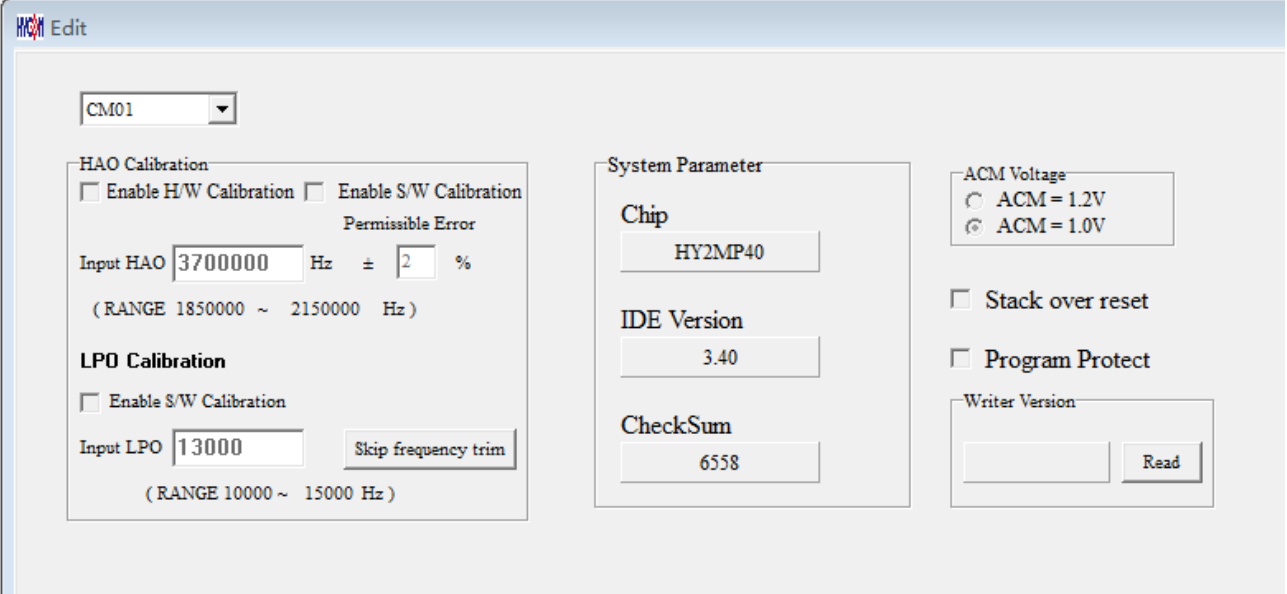

Figure 1- 10

(1) When used USB interface, program code would be loaded to Flash Memory of burner once the main program was compiled for mass production programming purpose. (2) Users can choose whether to input password before loading the code to Flash Memory of burner, as shown in [Figure1-](#page-9-1) 8. This function enables users to see the code that has been loaded from PC to Flash Memory of burner. Please note that Password can only have 6 digits (ASCII Code). In order to protect the code developed by user, the burner is defaulted to have a set of Password. If the Password was canceled during operation processes, then it is prohibited to read out the code from the burner in the future. Notice: Once the Password was set, it is the same password of burner operation. This password would be required every time the CODE was to be read out. Please memorize the password carefully so that to prevent that the password cannot be read out. The programmer would ask to re-input the password every time a new code is loaded. (3) If assembly options have enabled programming time selection, the message field will display the programming limit time.

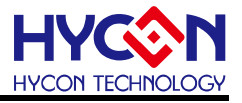

(4) After compile finished, the Hex file name and Checksum would be shown below as shown in [Figure 1-](#page-11-0) 11.

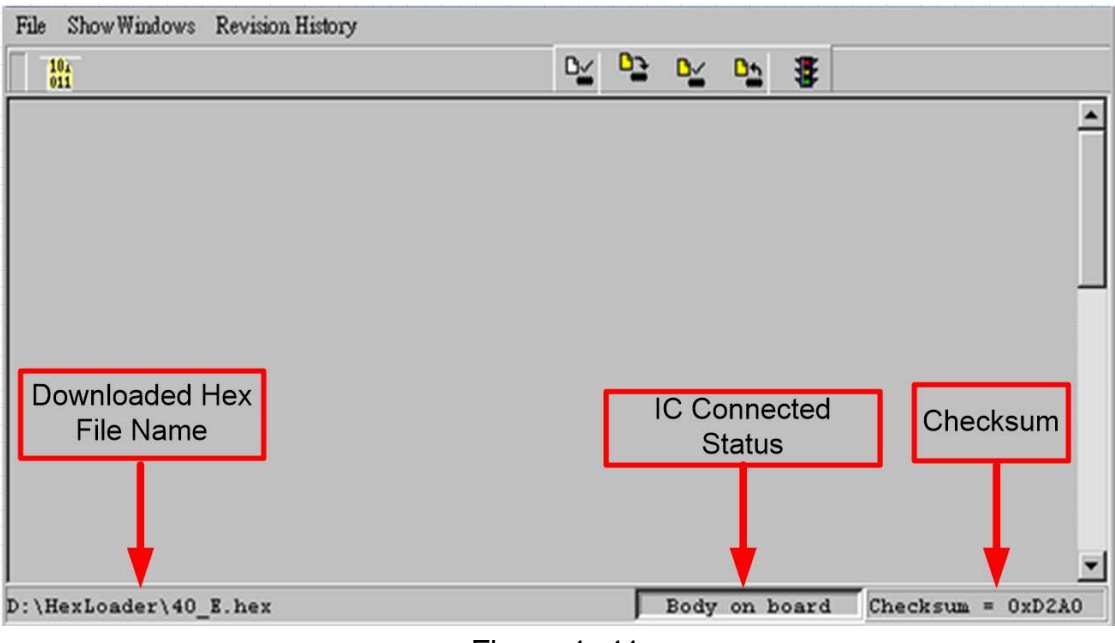

Figure 1- 11

### <span id="page-11-0"></span>**1.4.1. Read out the Code in Flash Memory of Burner**

Users can utilize this function to confirm whether the Code in Flash Memory of burner .conformed to the Download Code. However, the input Password must be the same with that of the Download code to enable the display.

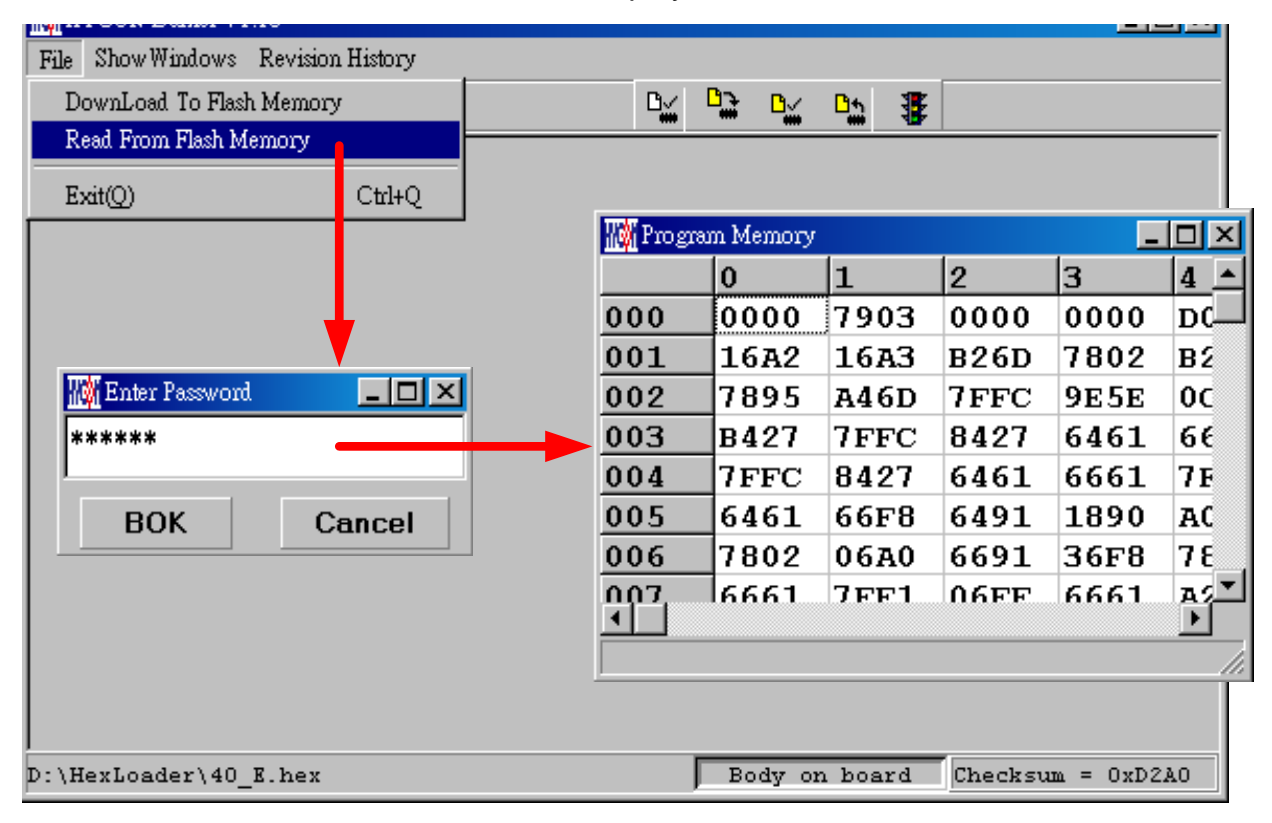

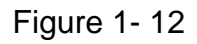

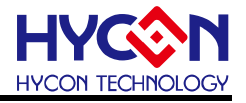

### <span id="page-12-0"></span>**1.5. PC Connection burn OTP**

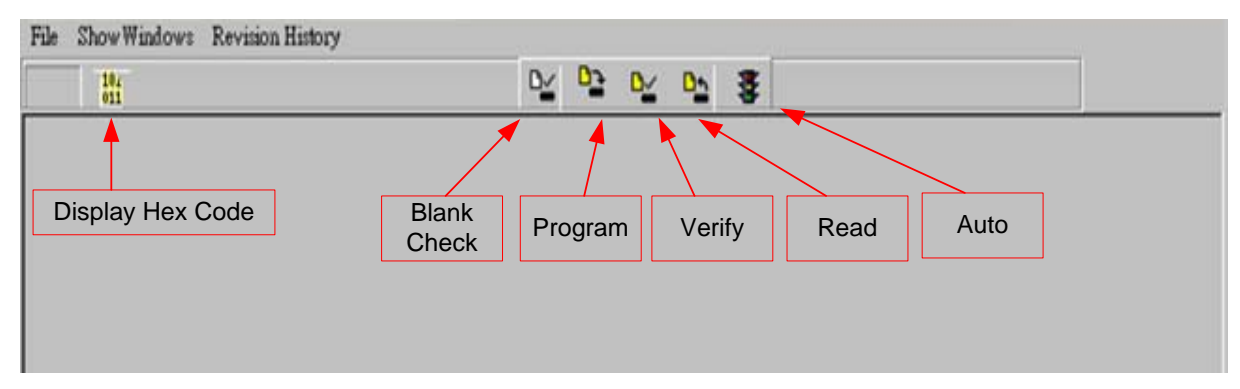

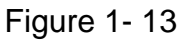

Blank Check, Programming, Verify and Read Commands can be implemented when the programmed file was successfully loaded into burner or IDE Flash Memory; IC is connected as Figure 1-14 shown, not as Figure 1-15 shown.

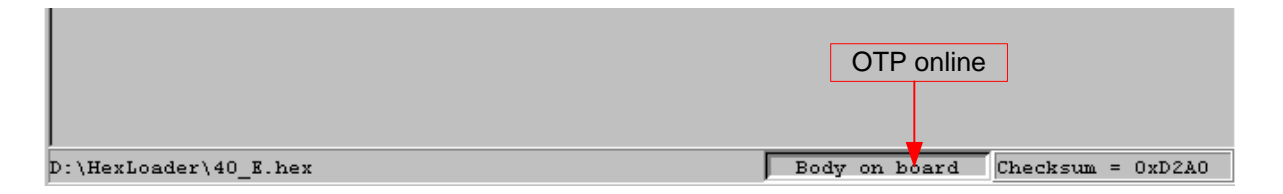

Figure 1- 14

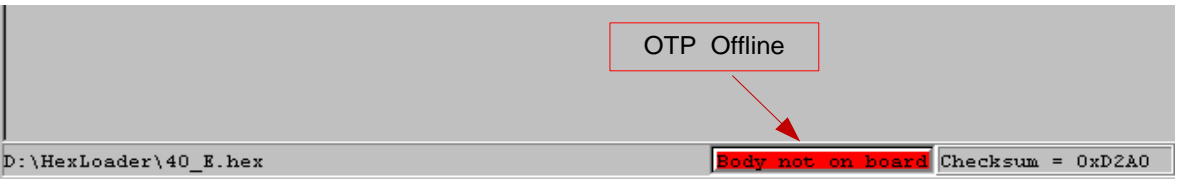

Figure 1- 15

# **1.5.1. Blank Check**

The internal code of Blank ICs that have yet been programmed is 0xFFFF. The purpose of checking the IC is to make sure the OTP address content is 0xFFFF.

To check whether the IC is blank means the OTP that will be programmed address content is 0xFFFF.

If the IC selection is correct and the content is empty, a message will appear as Figure 1-16.

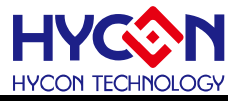

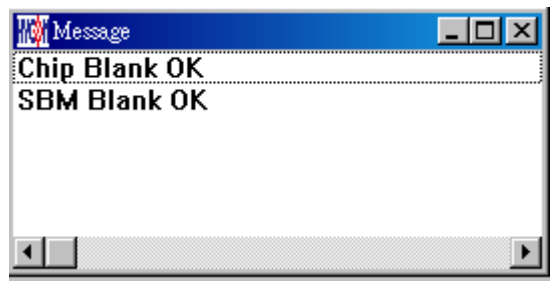

Figure 1- 16

If the IC selection is incorrect or the content is not empty, a message will show up as Figure 1-17 described.

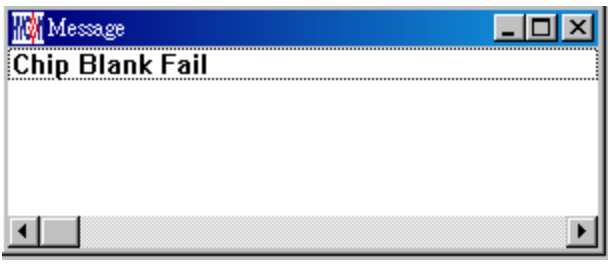

Figure 1- 17

### **1.5.2. Program**

The purpose of programming is to write Compiler accomplished program into IC OTP. .When programming is completed and the IC is assembled as finished goods, burner can operate the program as users commanded.

Program the downloaded or assembly finished Hex file (displayed at the bottom of the column) in the selected IC and verify the correctness of the programming content. If the selected IC is correct and the programming succeeds, message will appear at the information column, if "Enable Program Times" is ticked up, the enable program times will minus 1 and the program times left will be revealed in the message column as Figure 1-18 illustrated.

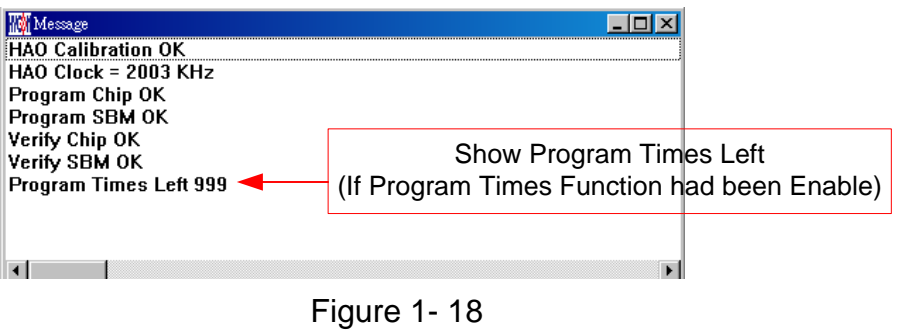

# **1.5.3. Verify**

The purpose to verify programming IC is to compare whether the code written into the IC OTP conforms to the program downloaded to burner Flash Memory.

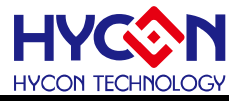

Verify programming IC content consistency with the downloaded or assembled finished Hex file (displayed at the bottom of the column). If the IC is protected by programmed, this verification is ineffective or the comparison failed.

If IC selection and program verification is success, a message will appear as Figure 1- 19

| Message        | 'Jō |
|----------------|-----|
| Verify Chip OK |     |
| Verify SBM OK  |     |
|                |     |
|                |     |
|                |     |
|                |     |

Figure 1- 19

If IC selection is incorrect or the program verification miscarries, a message will pop up as Figure 1-20.

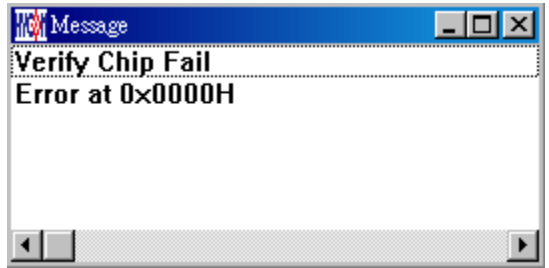

**Figure 1-20** 

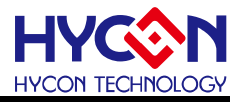

## **1.5.4. Read**

The purpose to read the IC is to verify the consistency of OTP Checksum and programmed Hex file. To read IC content, the procedures are illustrated as Figure 1-21. The content will reveal at "Display Code" window.

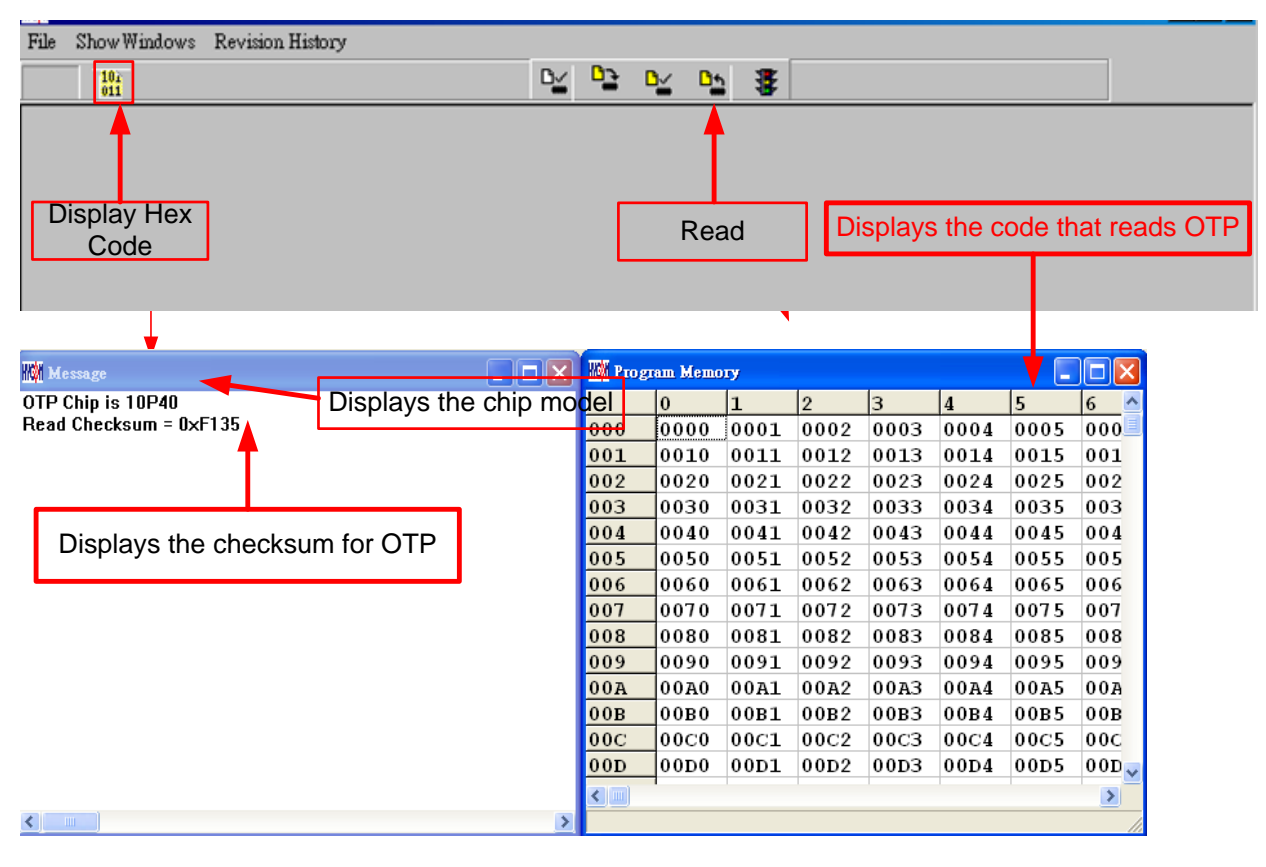

Figure 1- 21

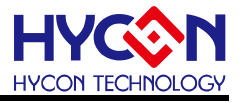

### **1.5.5. Read BIE**

Support Part No:HY10P40、HY13P52、HY13P53、HY13P53B、HY13P56、HY13P56B.

For the chips that support BIE, while reading chip  $\frac{D_{\text{min}}}{n}$ , you can see BIE information in last 64 word of Program Memory。

| <b>MWI Program Memory</b><br>$\mathbf{x}$<br>10<br>$\qquad \qquad \Box$ |             |             |              |             |             |             |             |             |             |                |             |             |             |             |             |     |
|-------------------------------------------------------------------------|-------------|-------------|--------------|-------------|-------------|-------------|-------------|-------------|-------------|----------------|-------------|-------------|-------------|-------------|-------------|-----|
|                                                                         | 0           | 1           | $\mathbf{2}$ | 3           | 4           | 5           | 6           | 7           | l8          | $\overline{9}$ | A           | lв.         | c           | D           | Е           | Â   |
| 06B                                                                     | 0000        | 0000        | 0000         | 0000        | 0000        | 0000        | 0000        | 0000        | 0000        | 0000           | 0000        | 0000        | 0000        | 0000        | 0000        |     |
| 06 <sub>C</sub>                                                         | 0000        | 0000        | 0000         | 0000        | 0000        | 0000        | 0000        | 0000        | 0000        | 0000           | 0000        | 0000        | 0000        | 0000        | 0000        |     |
| 06D                                                                     | 0000        | 0000        | 0000         | 0000        | 0000        | 0000        | 0000        | 0000        | 0000        | 0000           | 0000        | 0000        | 0000        | 0000        | 0000        |     |
| 06E                                                                     | 0000        | 0000        | 0000         | 0000        | 0000        | 0000        | 0000        | 0000        | 0000        | 0000           | 0000        | 0000        | 0000        | 0000        | 0000        |     |
| 06F                                                                     | 0000        | 0000        | 0000         | 0000        | 0000        | 0000        | 0000        | 0000        | 0000        | 0000           | 0000        | 0000        | 0000        | 0000        | 0000        |     |
| 070                                                                     | 0000        | 0000        | 0000         | 0000        | 0000        | 0000        | 0000        | 0000        | 0000        | 0000           | 0000        | 0000        | 0000        | 0000        | 0000        |     |
| 071                                                                     | 0000        | 0000        | 0000         | 0000        | 0000        | 0000        | 0000        | 0000        | 0000        | 0000           | 0000        | 0000        | 0000        | 0000        | 0000        |     |
| 072                                                                     | 0000        | 0000        | 0000         | 0000        | 0000        | 0000        | 0000        | 0000        | 0000        | 0000           | 0000        | 0000        | 0000        | 0000        | 0000        |     |
| 073                                                                     | 0000        | 0000        | 0000         | 0000        | 0000        | 0000        | 0000        | 0000        | 0000        | 0000           | 0000        | 0000        | 0000        | 0000        | 0000        |     |
| 074                                                                     | 0000        | 0000        | 0000         | 0000        | 0000        | 0000        | 0000        | 0000        | 0000        | 0000           | 0000        | 0000        | 0000        | 0000        | 0000        |     |
| 075                                                                     | 0000        | 0000        | 0000         | 0000        | 0000        | 0000        | 0000        | 0000        | 0000        | 0000           | 0000        | 0000        | 0000        | 0000        | 0000        |     |
| 076                                                                     | 0000        | 0000        | 0000         | 0000        | 0000        | 0000        | 0000        | 0000        | 0000        | 0000           | 0000        | 0000        | 0000        | 0000        | 0000        |     |
| 077                                                                     | 0000        | 0000        | 0000         | 0000        | 0000        | 0000        | 0000        | 0000        | 0000        | 0000           | 0000        | 0000        | 0000        | 0000        | 0000        |     |
| 078                                                                     | 0000        | 0000        | 0000         | 0000        | 0000        | 0000        | 0000        | 0000        | 0000        | 0000           | 0000        | 0000        | 0000        | 0000        | 0000        |     |
| 079                                                                     | 0000        | 0000        | 0000         | 0000        | 0000        | 0000        | 0000        | 0000        | 0000        | 0000           | 0000        | 0000        | 0000        | 0000        | 0000        |     |
| 07A                                                                     | 0000        | 0000        | 0000         | 0000        | 0000        | 0000        | 0000        | 0000        | 0000        | 0000           | 0000        | 0000        | 0000        | 0000        | 0000        |     |
| 07B                                                                     | 0000        | 0000        | 0000         | 0000        | 0000        | 0000        | 0000        | 0000        | 0000        | 0000           | 0000        | 0000        | 0000        | 0000        | 0000        |     |
| 07C                                                                     | 0000        | 0000        | 0000         | 0000        | 0000        | 0000        | 0000        | 0000        | 0000        | 0000           | 0000        | 0000        | 0000        | 0000        | 0000        |     |
| 07D                                                                     | 0000        | 0000        | 0000         | 0000        | 0000        | 0000        | 0000        | 0000        | 0000        | 0000           | 0000        | 0000        | 0000        | 0000        | 0000        |     |
| 07E                                                                     | 0000        | 0000        | 0000         | 0000        | 0000        | 0000        | 0000        | 0000        | 0000        | 0000           | 0000        | 0000        | 0000        | 0000        | 0000        |     |
| 07F                                                                     | 0000        | 0000        | 0000         | 0000        | 0000        | 0000        | 0000        | 0000        | 0000        | 0000           | 0000        | 0000        | 0000        | 0000        | 0001        |     |
| 080                                                                     | 9152        | 656F        | <b>FFFF</b>  | <b>FFFF</b> | <b>FFFF</b> | <b>FFFF</b> | <b>FFFF</b> | <b>FFFF</b> | <b>FFFF</b> | <b>FFFF</b>    | <b>FFFF</b> | <b>FFFF</b> | <b>FFFF</b> | <b>FFFF</b> | <b>FFFF</b> |     |
| 081                                                                     | FFFF        | <b>FFFF</b> | <b>FFFF</b>  | <b>FFFF</b> | <b>FFFF</b> | <b>FFFF</b> | <b>FFFF</b> | <b>FFFF</b> | <b>FFFF</b> | FFFF           | <b>FFFF</b> | <b>FFFF</b> | <b>FFFF</b> | <b>FFFF</b> | <b>FFFF</b> |     |
| 082                                                                     | FFFF        | <b>FFFF</b> | <b>FFFF</b>  | FFFF        | FFFF        | <b>FFFF</b> | <b>FFFF</b> | FFFF        | <b>FFFF</b> | FFFF           | FFFF        | FFFF        | FFFF        | FFFF        | <b>FFFF</b> |     |
| 083                                                                     | <b>FFFF</b> | <b>FFFF</b> | <b>FFFF</b>  | <b>FFFF</b> | <b>FFFF</b> | <b>FFFF</b> | <b>FFFF</b> | <b>FFFF</b> | <b>FFFF</b> | <b>FFFF</b>    | <b>FFFF</b> | <b>FFFF</b> | <b>FFFF</b> | <b>FFFF</b> | <b>FFFF</b> |     |
| $\leftarrow$                                                            |             |             |              |             |             |             |             |             |             |                |             |             |             |             | ٠           |     |
|                                                                         |             |             |              |             |             |             |             |             |             |                |             |             |             |             |             | /ı. |

Figure 1- 22 .

# **1.5.6. AUTO**

Auto integrates Blank Check, Program and Verify function. If user selects Auto, it will first check whether the IC is blank, then to program and verify.

After the execution succeeded, a message will be displayed as Figure 1-23. If the option, "Enable Program Times" is ticked up, the program permitted times will reduce 1 and the program times left will be shown in the message column.

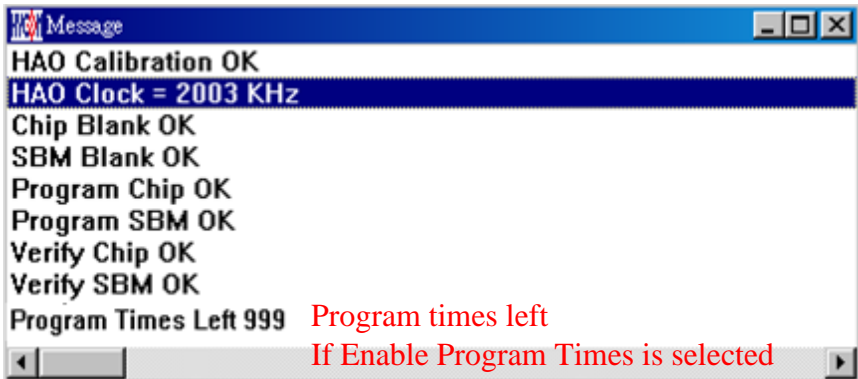

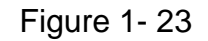

If any function fails, the whole process will stop and display an error message in the message column.

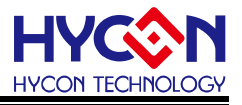

### <span id="page-17-0"></span>**2. Hex Loader Notice**

### <span id="page-17-1"></span>**2.1. Configuration Items**

Pay attention to Notice 01 to 03 when using Hex Loader programming software or it would lead to error programming.

Notice 01: Please correctly choose burners (CM01).

Notice 02: Please pick the right IC model number (chip type)

Notice 03: Mind the Programming limit time. Tick "Enable Program Times" to enable the function and input the programming times. If this function is not necessary, please do not tick.

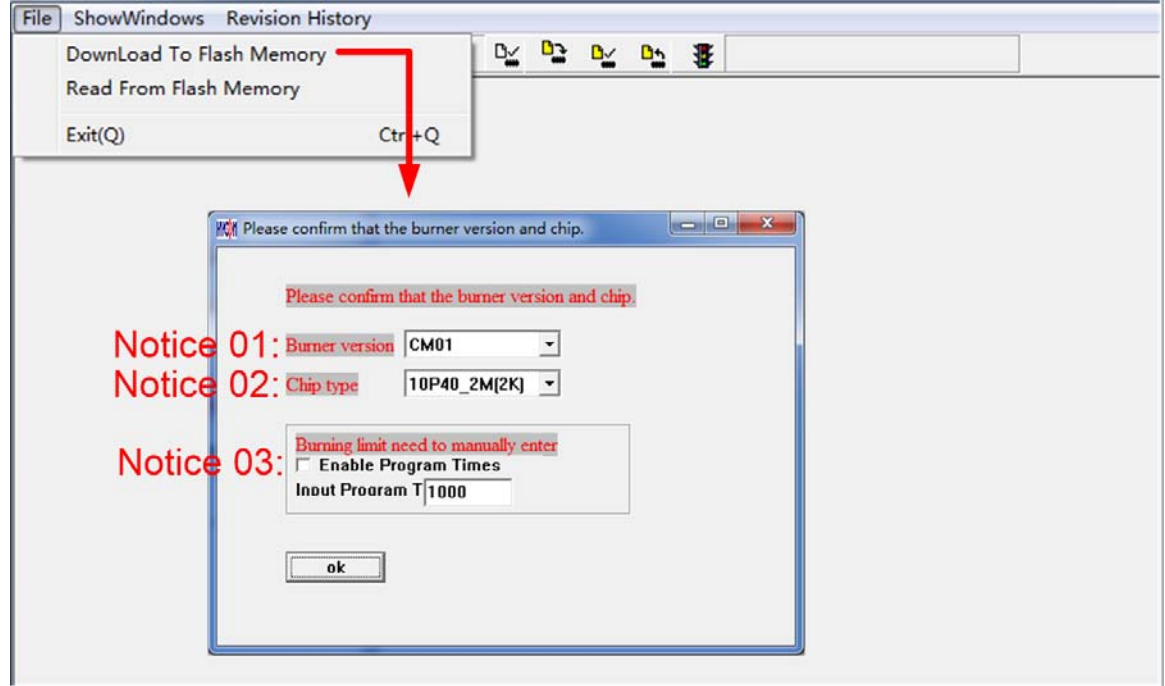

Figure 2- 1

The way to connect hardware burner, refer to the corresponding burner manual. ※When using online programming function, make sure 9V adapter is connected before connecting USB LINE. Do not unplug 9V adapter while PC connected or the PC may crash. Note: Burner WK08C doesn't have input port Adapter 9V, only have port USB 5V.When WK08C is connected with USB 5V, OTP programming can be executed.

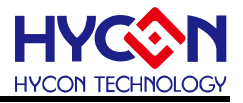

### <span id="page-18-0"></span>**3. Ancillary functions**

First download the Hex file to the burner. And then set the relevant additional functions.

### <span id="page-18-1"></span>**3.1. Program Key Executive blank function selection**

As [Figure 3-](#page-18-3) 1, when setting the software function, Program Key can set whether to switch on the blank function by selecting blank on or blank off. Then press the button of PBKIUPUT to write the setting into burner.

If blank on is chosen: the procedure is Blank Check  $\rightarrow$  Program  $\rightarrow$  Verify.

If blank off is chosen: the procedure is Program  $\rightarrow$  Verify.

If "Program Protect" of Build Options was chosen before downloading the file to Flash Memory, After the Verify, the programming protection is executed. If uncheck programming protection, stop after Verify. When the setting is finished, the setting status of the software can be read on each type of burner's information.

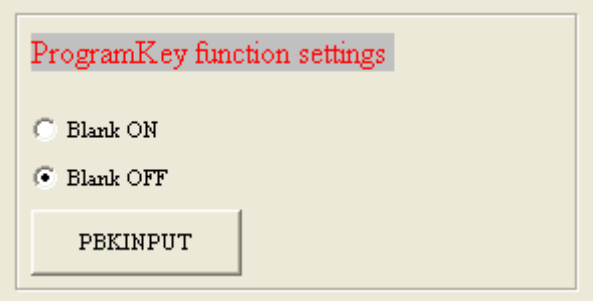

Figure 3- 1

<span id="page-18-3"></span>Notice: This function only for offline programming.

### <span id="page-18-2"></span>**3.2. Buzzer function selection**

As shown in Figure 3- 2, the Buzzer will provide Fail sound

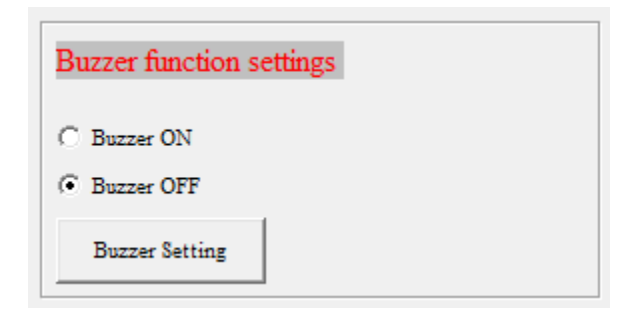

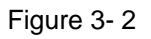

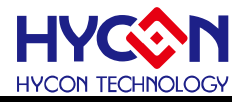

### <span id="page-19-0"></span>**3.3. Checksum function selection**

Figure 3- 3 Select whether Program key checksum is executed. If Check ON is selected, check the IC checksum data before Programming.

- When checking the chip checksum data, and meet the same Checksum program, it means the chip has been programmed and checksum the same, compared with the good, direct display "This chip has been programmed!" Light green LED.
- When check the chip checksum data for the above information, it means that the sample has been programmed, and there is different Checksum, so for the defective products, directly display "Error 18 Programmed by other!" Light red LED.
- When checking the chip checksum =  $0x$ ffff, it represents the chip is blank, the normal programming process;

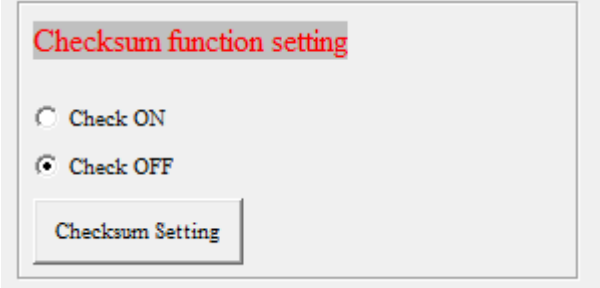

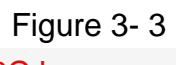

Note: This function only supports WK08C burner, and HY10P and HY13P HexLoaderV1.6 (inclusive) or later.

### <span id="page-19-1"></span>**3.4. Skip frequency trim function selection**

As shown in Figure 3- 4 to increase skip frequency trim function, through the Hex loader off frequency Calibration function, to turn frequency Calibration back on, reload the original BIN file to the burner.

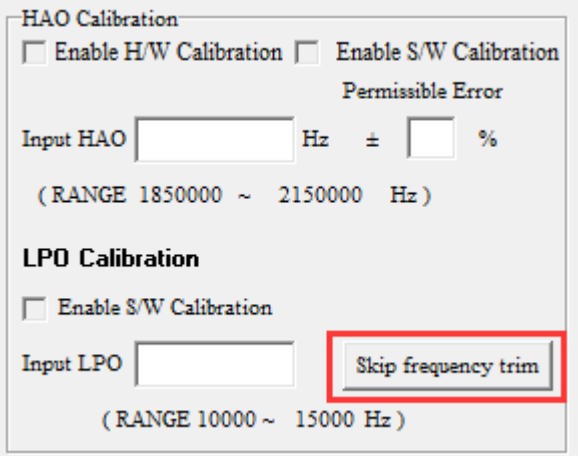

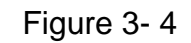

Note: This function only supports WK08C burner, and HY10P and HY13P HexLoaderV1.6

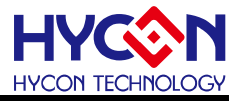

#### (inclusive) or later.

### <span id="page-20-0"></span>**3.5. Read Burner Setting function button**

As shown in Figure 3- 5 Read Burner Setting function button, you can view the current firmware version of the burner, and set the status of the subsidiary function.

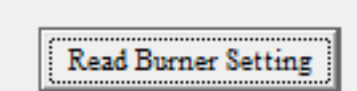

Figure 3- 5

Refer to the HY10P, HY13P series technical support of the corresponding writer's manual [http://www.hycontek.com.](http://www.hycontek.com./)

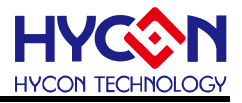

### <span id="page-21-0"></span>**4. Revision Record**

Major differences are stated therein after:

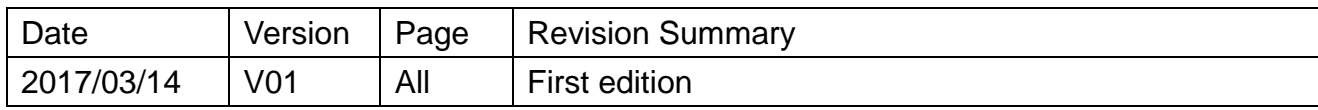